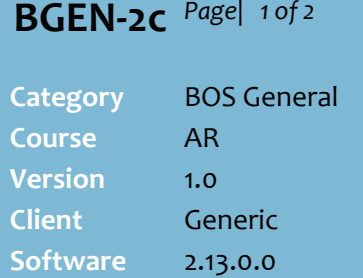

### **Hints and Tips**

- Only perform this procedure if your business manages general payments at POS as an account payment.
	- The alternative method is to treat the payment as an item within a sales transaction.
	- Refer to the TECH-2f [Configure 3rd Party General](http://www.surefire.com.au/wp-content/uploads/2012/04/TECH-2f-G-POS-Config-Configure-3rd-Party-General-Payments-at-POS-Fact-Sheet.pdf)  [Payments at POS Fact Sheet.](http://www.surefire.com.au/wp-content/uploads/2012/04/TECH-2f-G-POS-Config-Configure-3rd-Party-General-Payments-at-POS-Fact-Sheet.pdf)
- $\checkmark$  The POS operator will enter the **Code** to identify the account.
	- Set aside a range of numbers for general payment type accounts; click **q** then **Search** to find the last code assigned.
- $\checkmark$  General Payment accounts are only known at POS when the operator selects the **MISC** -> **General Payment** option; the account code is not found if it's entered in the Customer ID screen.
- $\checkmark$  POS must be configured to display **Instructions**. This is set in the POS Config **System** menu -> **Location Setup** -> Co**n**figure -> **Account** tab -> **Account** tab -> **Display Instructions** check box.

# **New General Payment Account**

General Payment accounts are set up if your business offers to collect payment by customers on behalf of a 3rd party, such as payment of subscriptions/fees, or Good Friday Appeal donations.

## **Procedure to Create a New General Payment Account**

<span id="page-0-0"></span>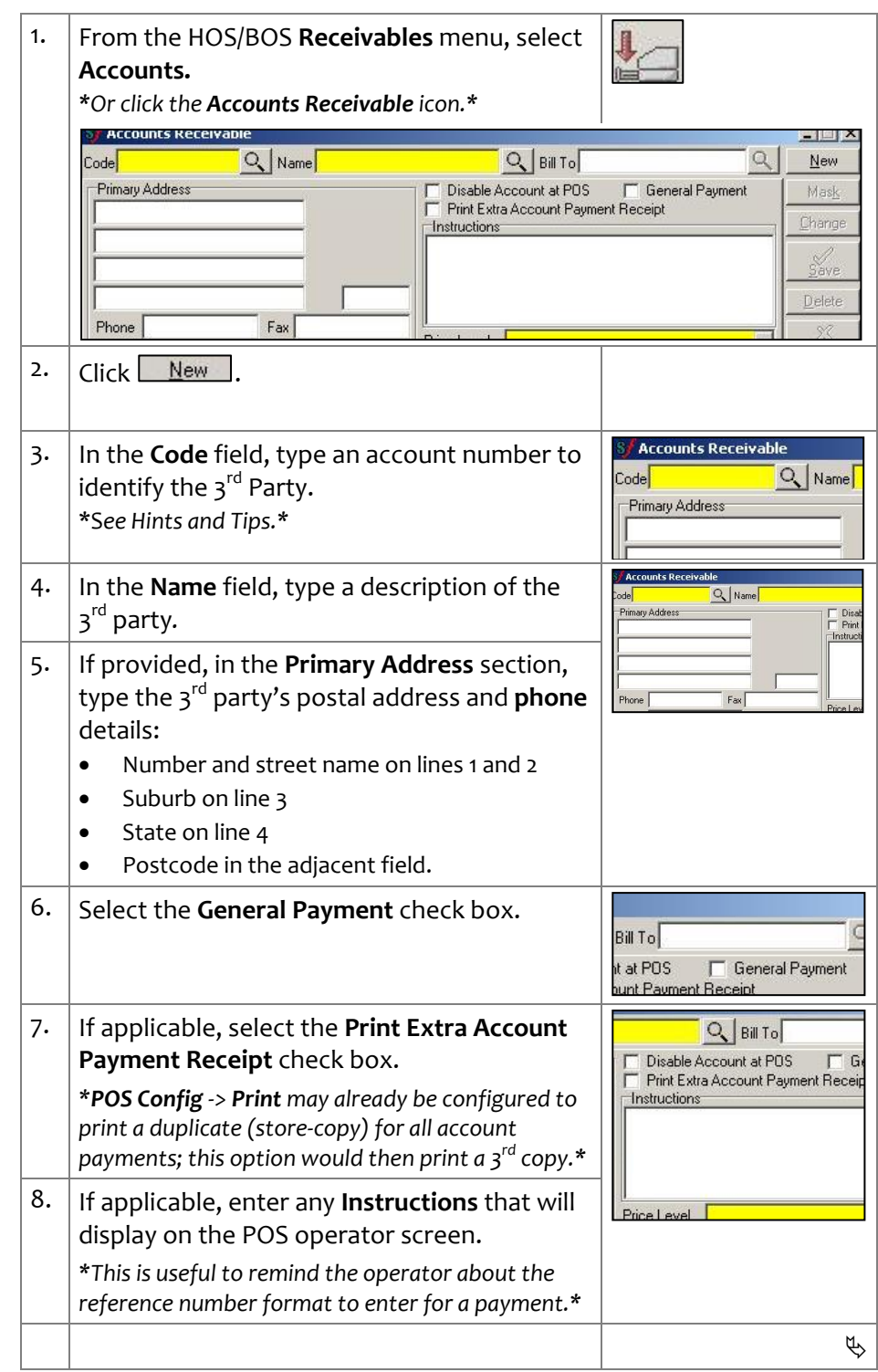

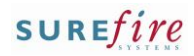

# **BGEN-2c** *Page* 2 of 2

#### **Hints and Tips**

- Run the **Reports** -> **Accountability** -> **General Payments** report to view a list of payments made against the account between selected dates.
	- Use the total on this report to reconcile the money owed to the 3<sup>rd</sup> party.
	- Payment amounts are included in the tenders reported on the Accountability reports.
- The **Transactions** tab in the account also lists all the payments against the account, and the operator who took the payment. You can click **Print** to view a printable format of the data.
	- If a **reference number** was entered at POS, it isn't listed here; use the Transaction ID to match an entry to the General Payments report.

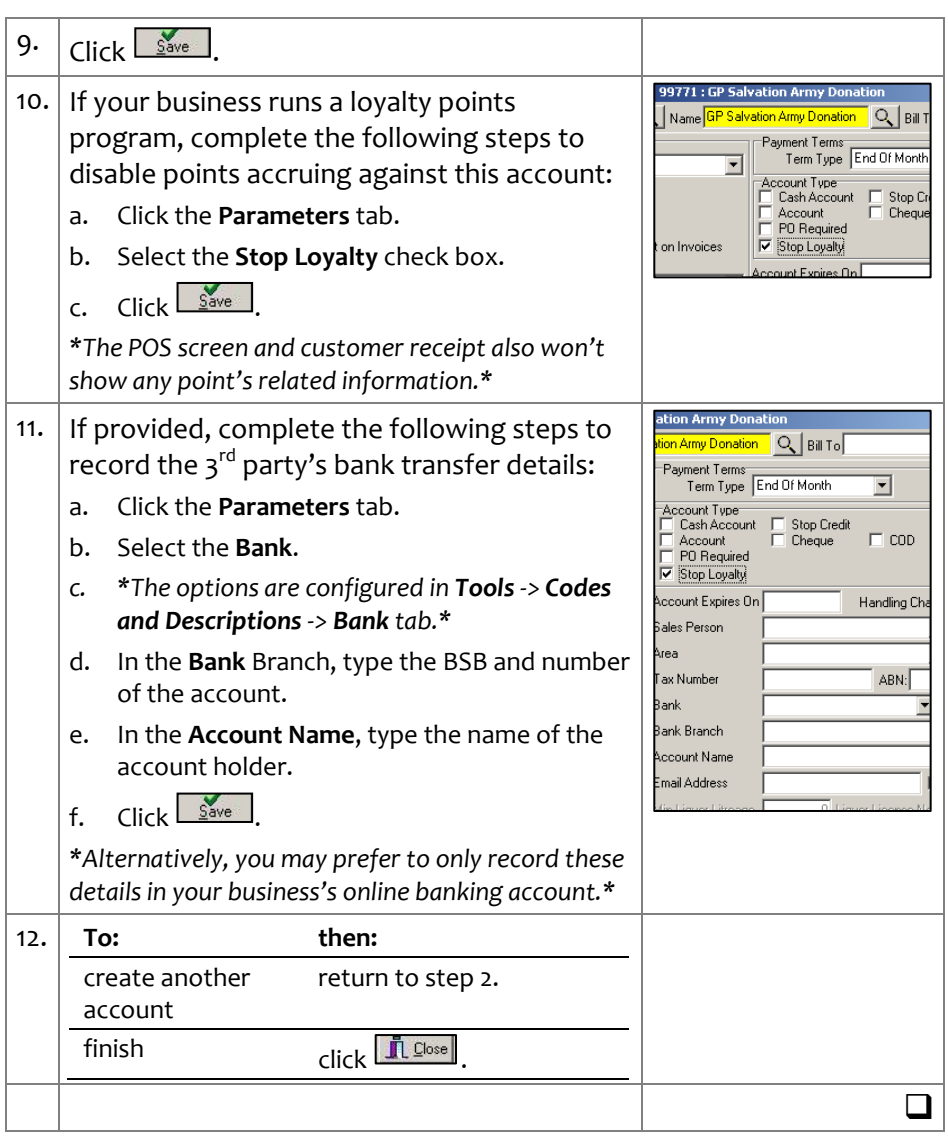